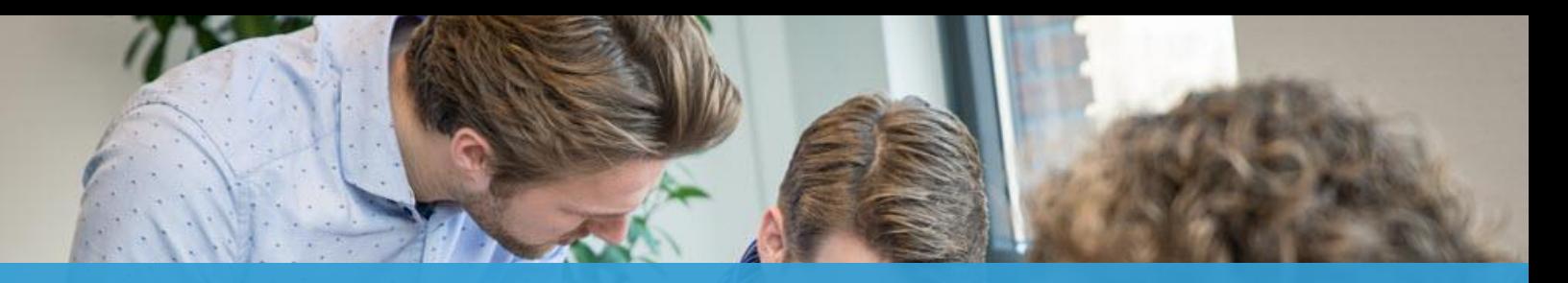

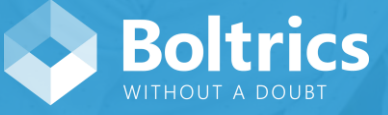

# Getting started with 365 for Transportation. The basics of the environnement.

## **Role Center**

After you have successfully logged into 365 for Transportation, you will see the screen below. This is your Role Center. Here, you can see the most important information for your role specifically. A quick overview will provide you with all the information you need to start your workday correctly. Also, from this screen you can directly to creating orders and invoices, or any other tasks connected to your function.

Of course, you can customize your Role Center to your personal desires. You can find out how by consulting our Help-document concerning customization.

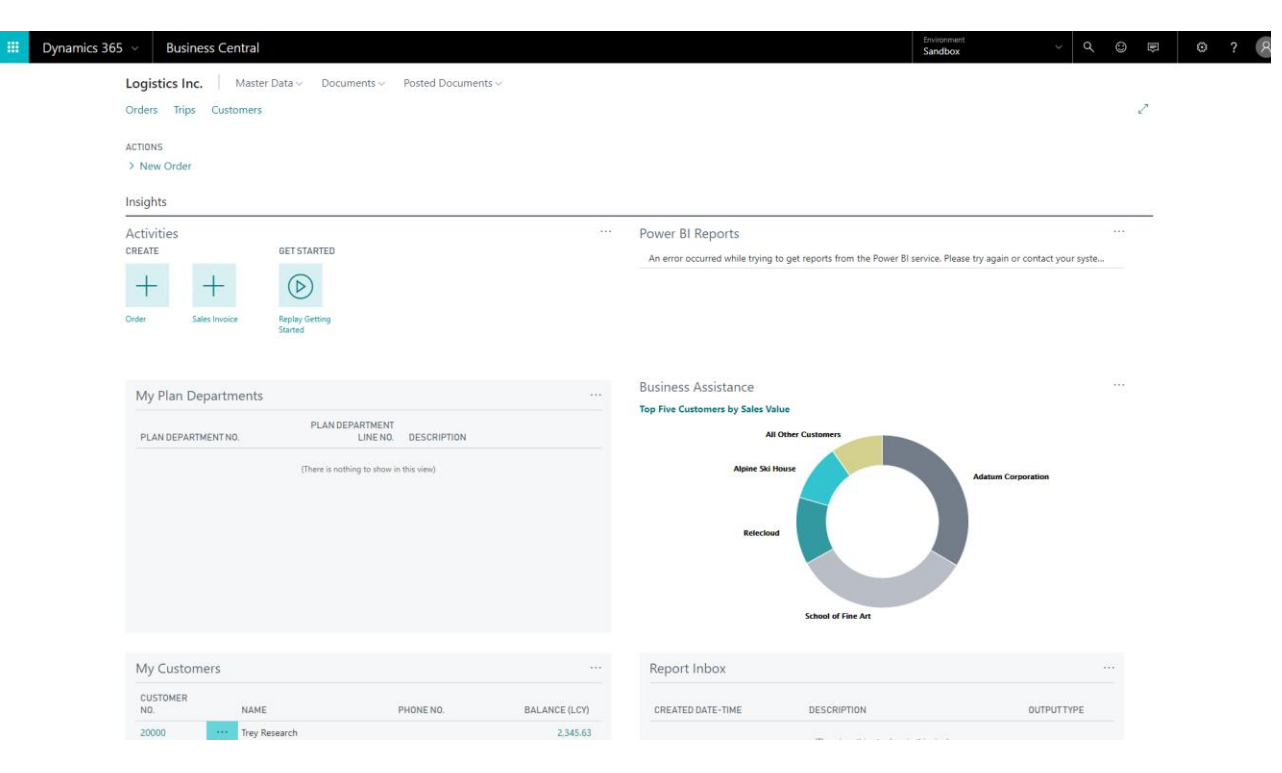

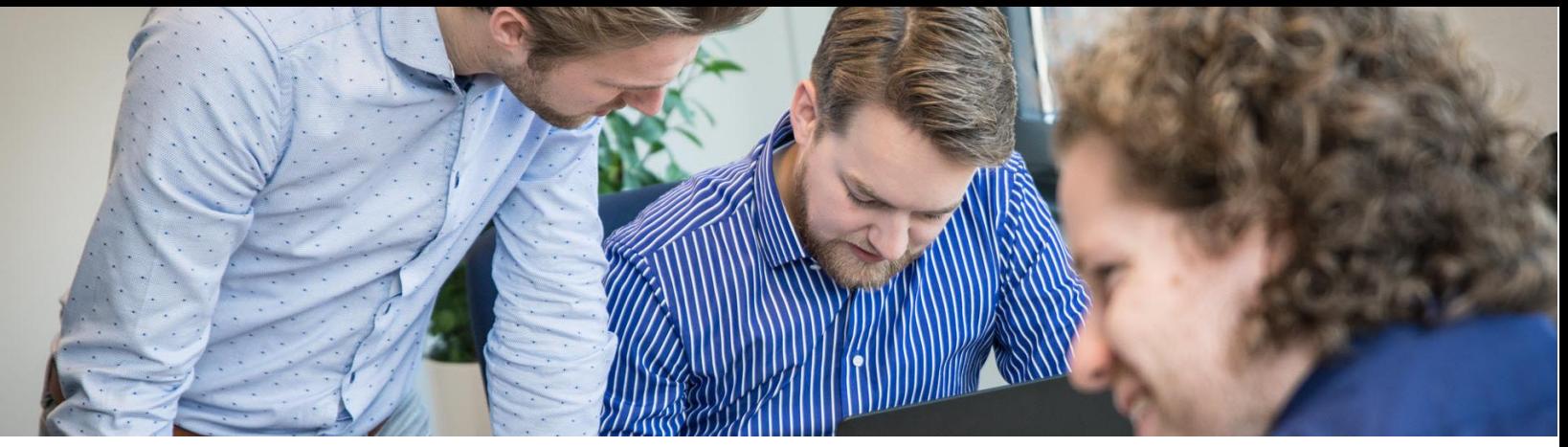

#### **Master Data**

From your Role center, you can go to Master Data. By clicking on Master Data in your menu bar, you will see the following appear.

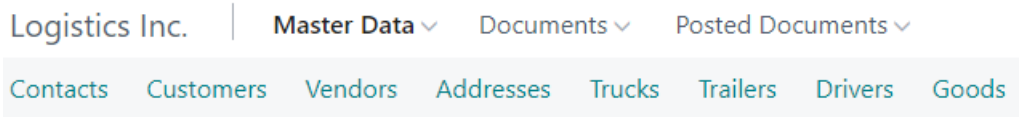

As you can see, there are several subjects when it comes to Master Data: Contacts, Customers, Vendors, Addresses, Trucks, Trailers, Drivers and Goods. By clicking on each of these subjects, you can easily add, edit, manage or consult data concerning these subjects.

For example, if you open the Master Data related to Trucks, you will see a screen similar to the following. In this overview, you can see the most important details of your trucks, including the current status.

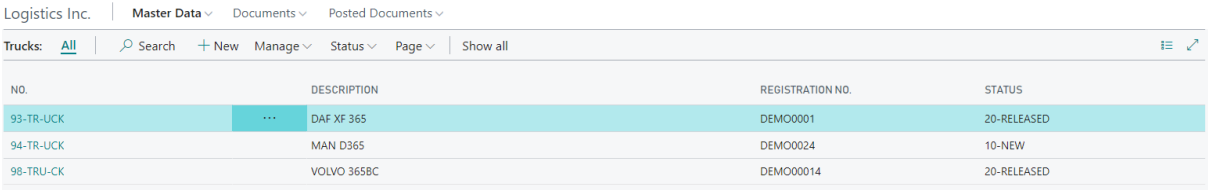

By clicking on the name of the Truck, you can find the details of the Master Data, as in the next screen. Here, you can easily edit the details or change the Truck's status. Also, you can add or consult notes regarding this Truck.

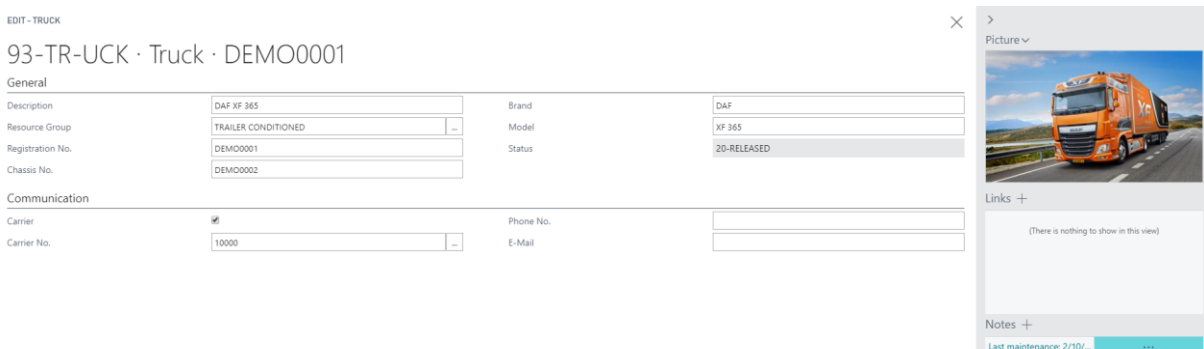

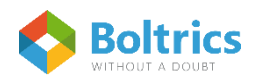

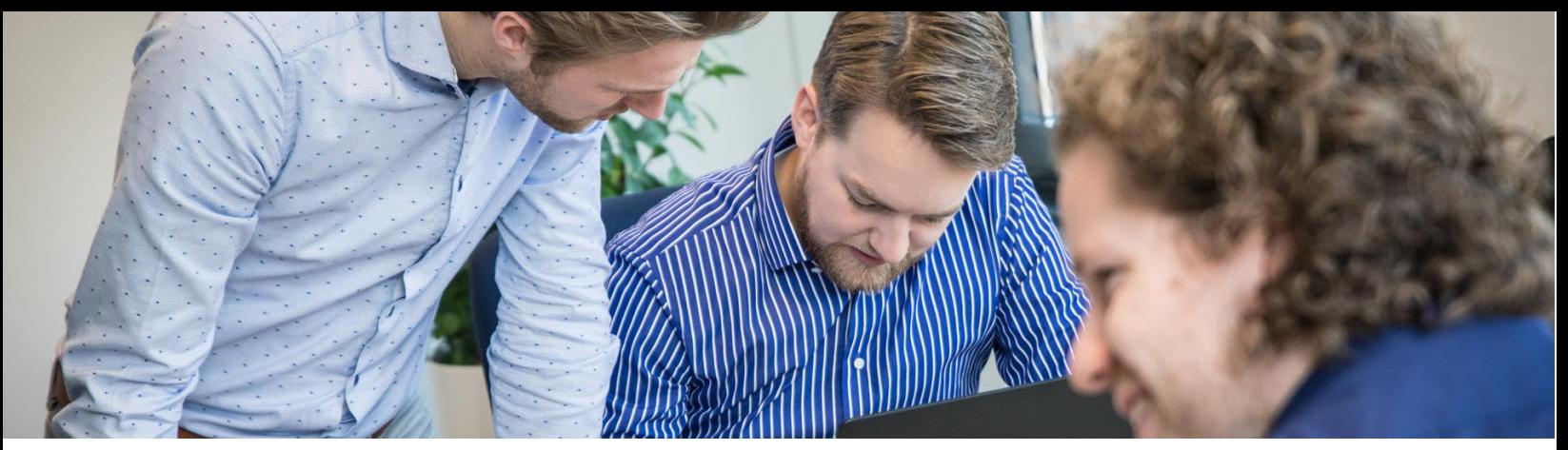

#### **Documents**

Besides Master Data, 365 for Transportation gives you a clear overview of important Documents. Again, by using the menu bar you will get here. For your transportation company, Orders and Trips are the documents you can create, manage or consult.

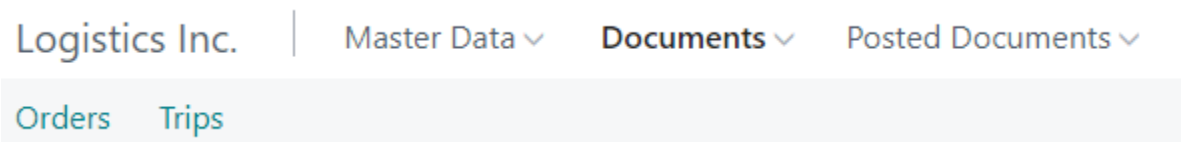

By clicking on Orders, you will get to a screen similar to the following. In this overview, you can see the most important details of your current documents, including the current status.

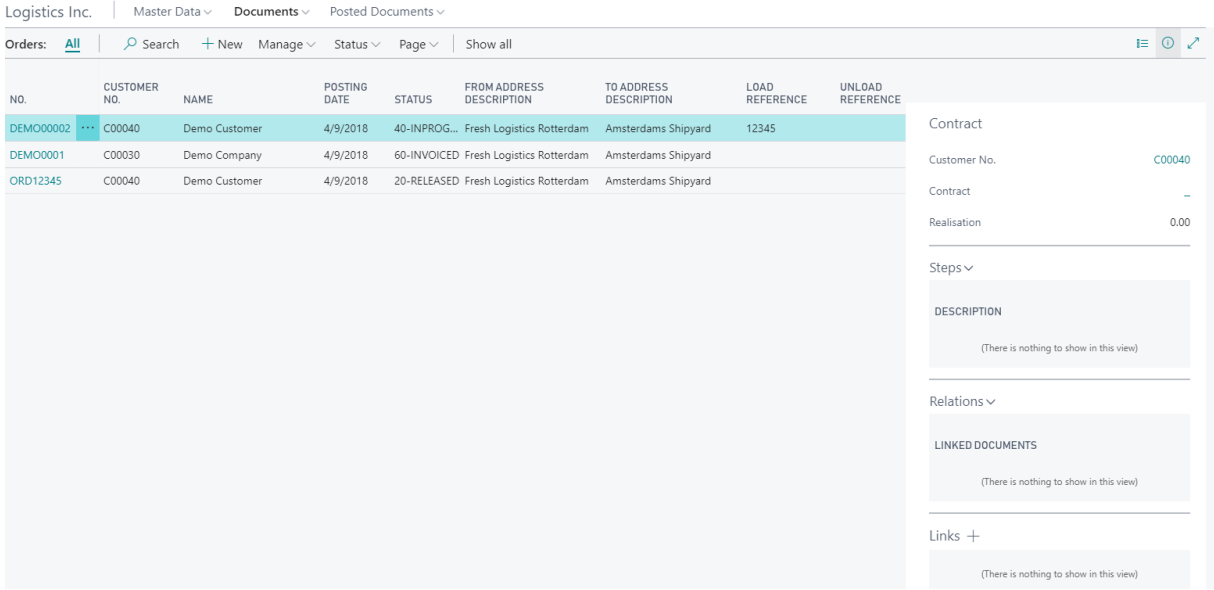

Clicking on the second Order with Status 60-INVOICED will bring us to the following screen. Over here, you can see all the necessary details of this Order.

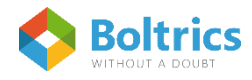

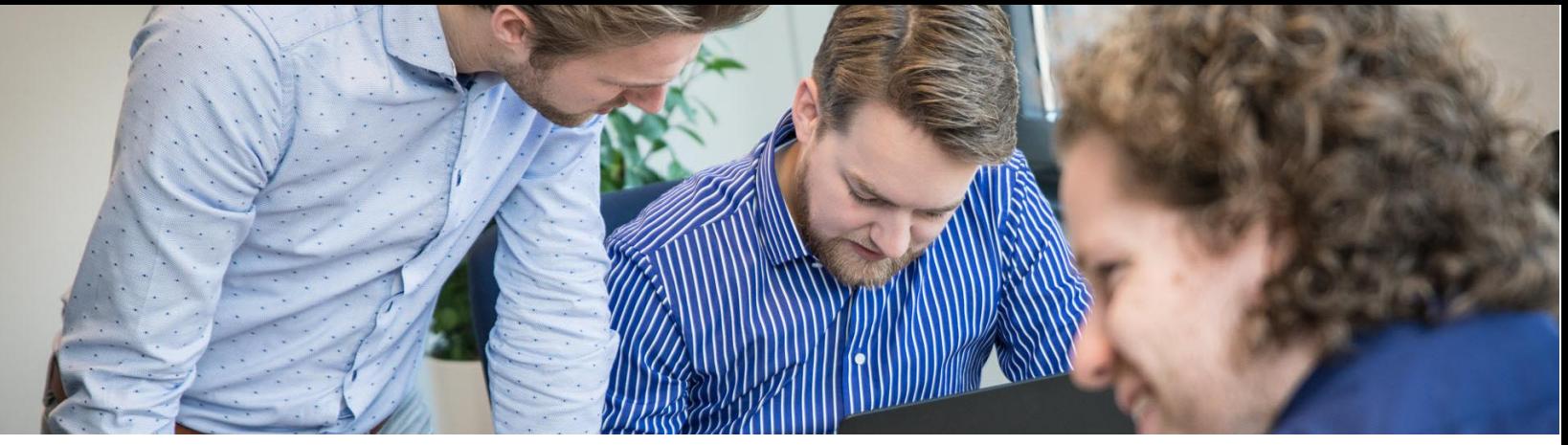

## **Posted Documents**

Finally, 365 for Transportation offers you a complete overview of Posted Documents. Again, by using the menu bar you will get here. For your transportation company, Posted Orders, Posted Sections and Posted Trips are the Posted Documents you can manage and consult.

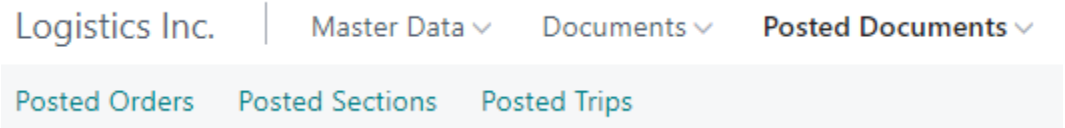

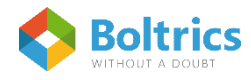